## Инструкция **по установке программ для Mac**

**[Minecraft: программирование](https://coddyschool.com/courses/minecraft-python/) [на Python](https://coddyschool.com/courses/minecraft-python/)**

### **Установка Java**

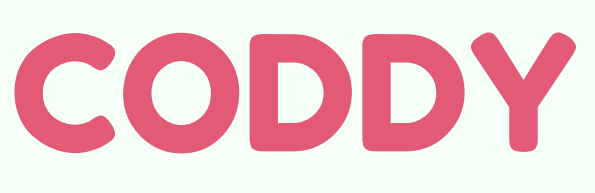

**Международная школа программирования и дизайна**

1. Откройте сайт https://www.minecraft.net/ruru/download/# и загрузите дистрибутив, установите.

Загрузите и установите последнюю версию Java с [официального сайта.](https://www.oracle.com/java/technologies/downloads/)

2. Зарегистрируйтесь на том же сайте (введите почту и пароль – они необходимы для входа в Minecraft с лицензией), приобретите лицензию в разделе [https://www.minecraft.net/ru-ru/store/](https://www.minecraft.net/ru-ru).

3. После установки дистрибутива на рабочем столе появится ярлык Minecraft Launcher. Запустите его, войдите со своего аккаунта с лицензией. Далее нажмите «Установки»:

### **Установка Minecraft**

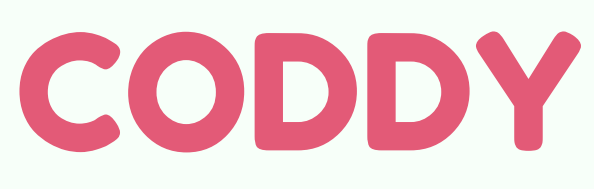

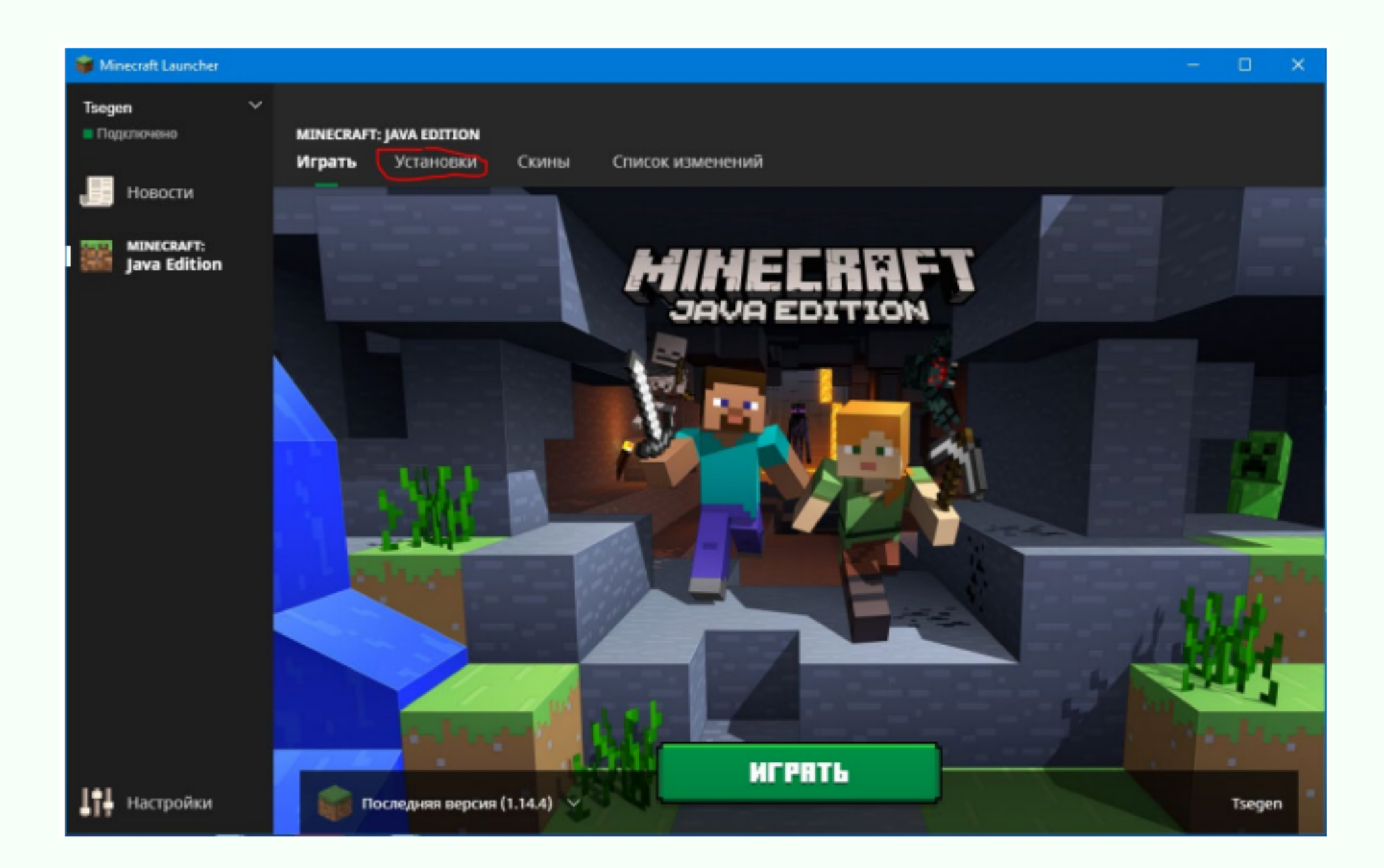

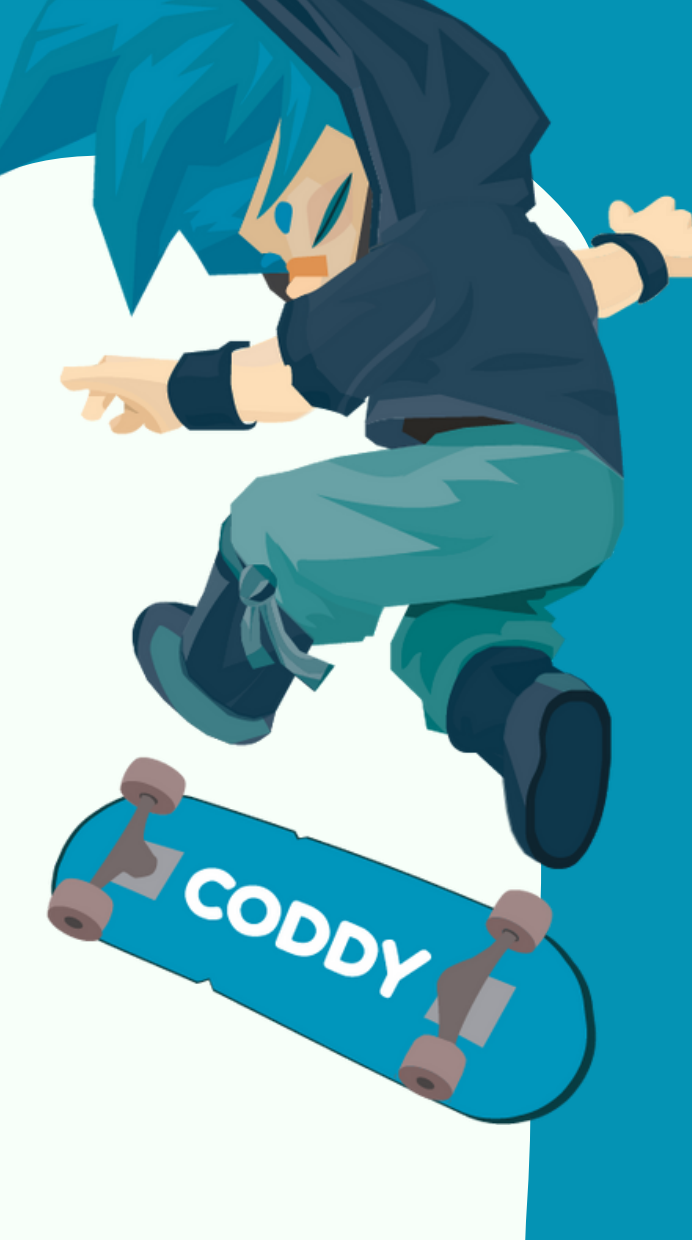

### 4. Нажмите «Создать», далее выберите версию 1.11.2:

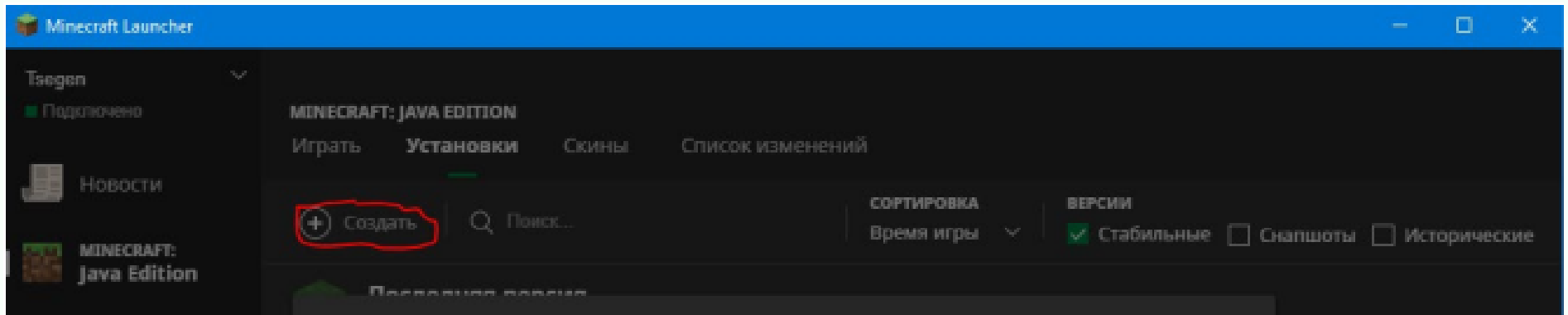

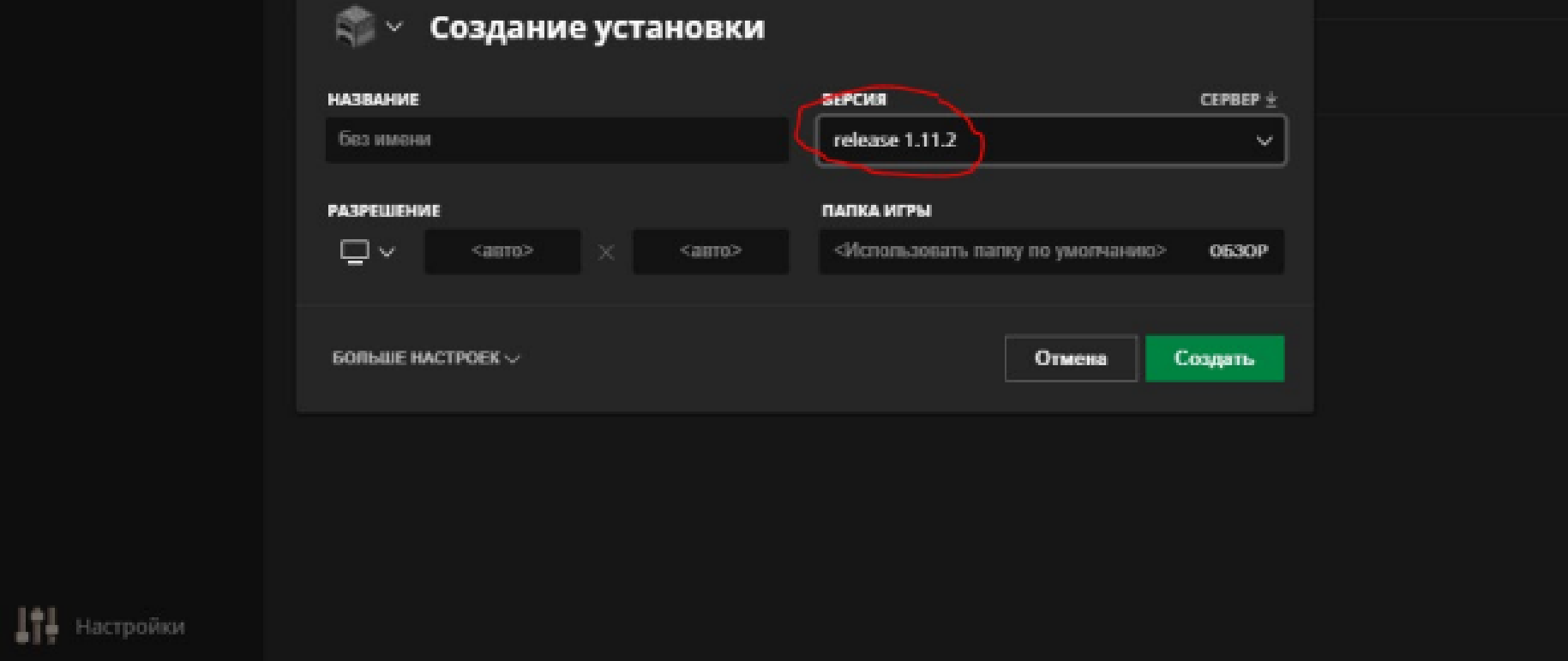

5. Впишите остальные параметры (название, разрешение и папку игры) по желанию и нажмите «Создать».

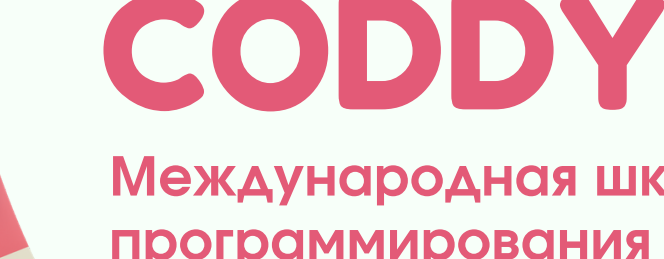

1..Загрузите и установите последнюю версию Python с [официального сайта](https://www.python.org/downloads/macos/).

### **Установка Python**

### **Создание папки в «Документах»**

1..Создайте папку с названием Minecraft Python в папке Документы. Добавьте туда ярлык Minecraft Launcher.

2. Создайте в папке Minecraft Python папку Programs.

## **Загрузка файлов, необходимых для создания**

#### **сервера**

1..Скачайте архив Minecraft Tools Mac.rar, распаковываем его в папку MinecraftPython. В результате в папке MinecraftPython должна появиться папка MinecraftTools.

2. При запуске Start\_Server в 3-4 строке будет сообщение типа Starting minecraft server version x.x.x – это номер версии, в которую нужно будет заходить.

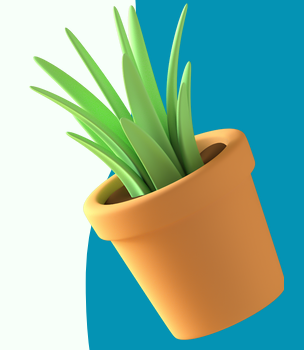

CODDY

# CODDY

**Международная школа программирования и дизайна**

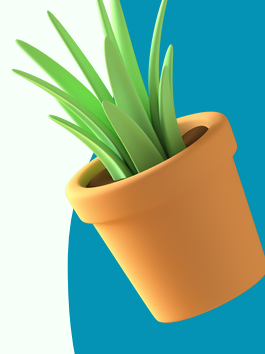

### **Установка Minecraft Python API**

1..Зайдите в документы, затем в папку MinecraftPython, оттуда в папку MinecraftTools, удерживая Ctrl, кликните по файлу Install\_API.command и выберите «Открыть». В новом окне введите свой пароль для установки API.

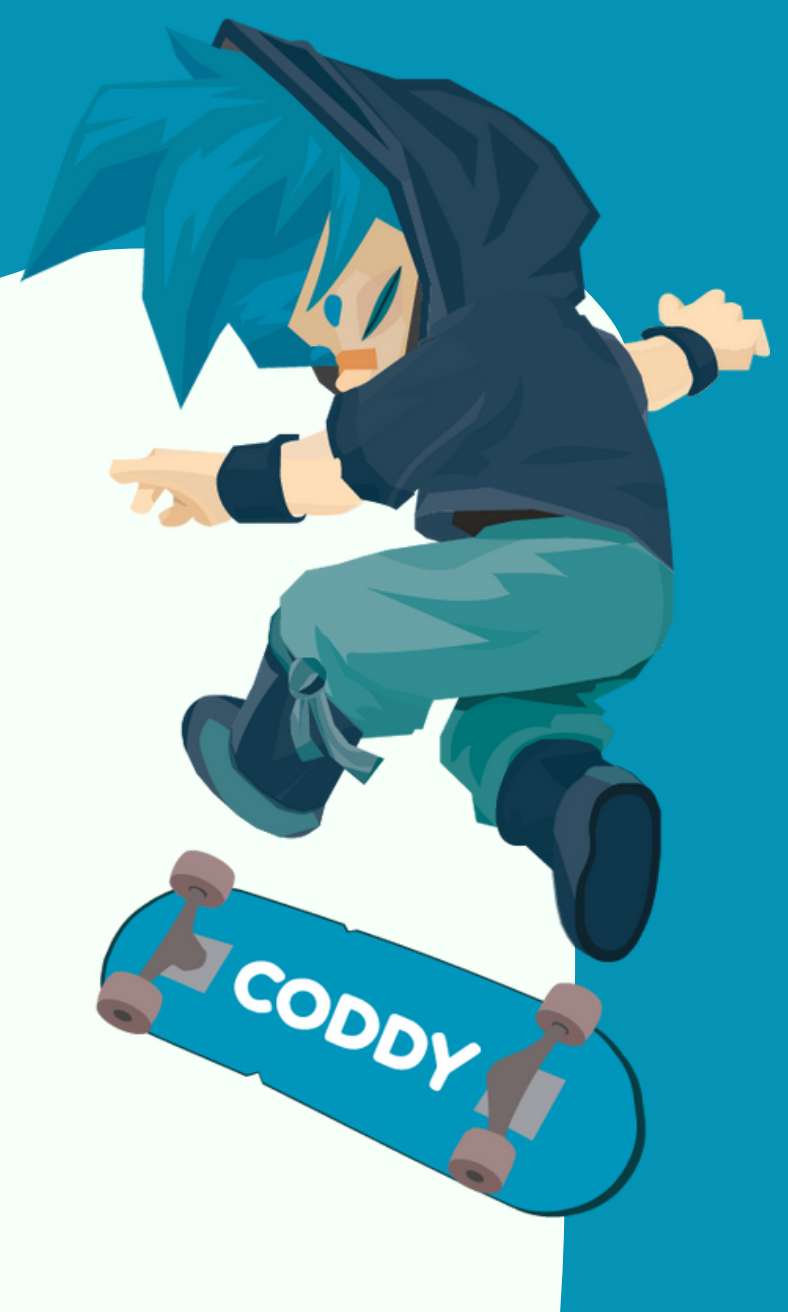

## **Проверка того, что всё установлено правильно (+ запуск Minecraft)**

2. Запустите Minecraft (Minecraft Launcher, ярлык находится в папке Minecraft Python), выберите

нужную версию, зайдите, подключитесь к серверу localhost (мультиплеер (сетевая игра) – прямое подключение (direct connect/вход по адресу) – вводим localhost, подключаемся).

1..Запустите сервер – перейдите в папку Minecraft Tools и запустите файл Start\_Server.

3. Откройте папку Applications, в ней – папку Python, кликните по иконке IDLE.

4. Введите в IDLE 2 команды (ввести команду означает, что нужно напечатать её и нажать Enter):

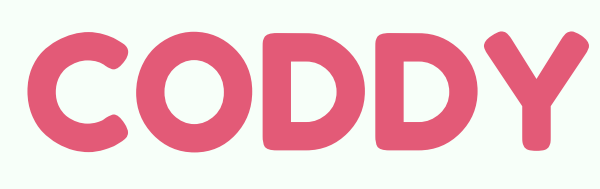

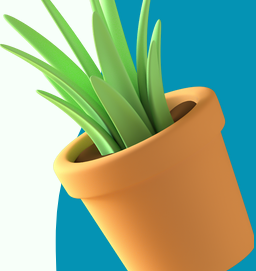

1) from mcpi.minecraft import Minecraft

2) mc = Minecraft.create()

Если возникнет ошибка (Python ответит что-то красным цветом), то одна из команд была введена неверно или не установлено/не открыто что-либо из выше описанного. Просьба перепроверить, установлена ли Java, Minecraft, Python, подключены ли Вы к миру Minecraft своего сервера.

**Алгоритм создания, запуска и открытия на редактирование программ Python**

Создание программы Python:

### В открытой IDLE нажать File – New File:

### Python 3.6.3 Shell

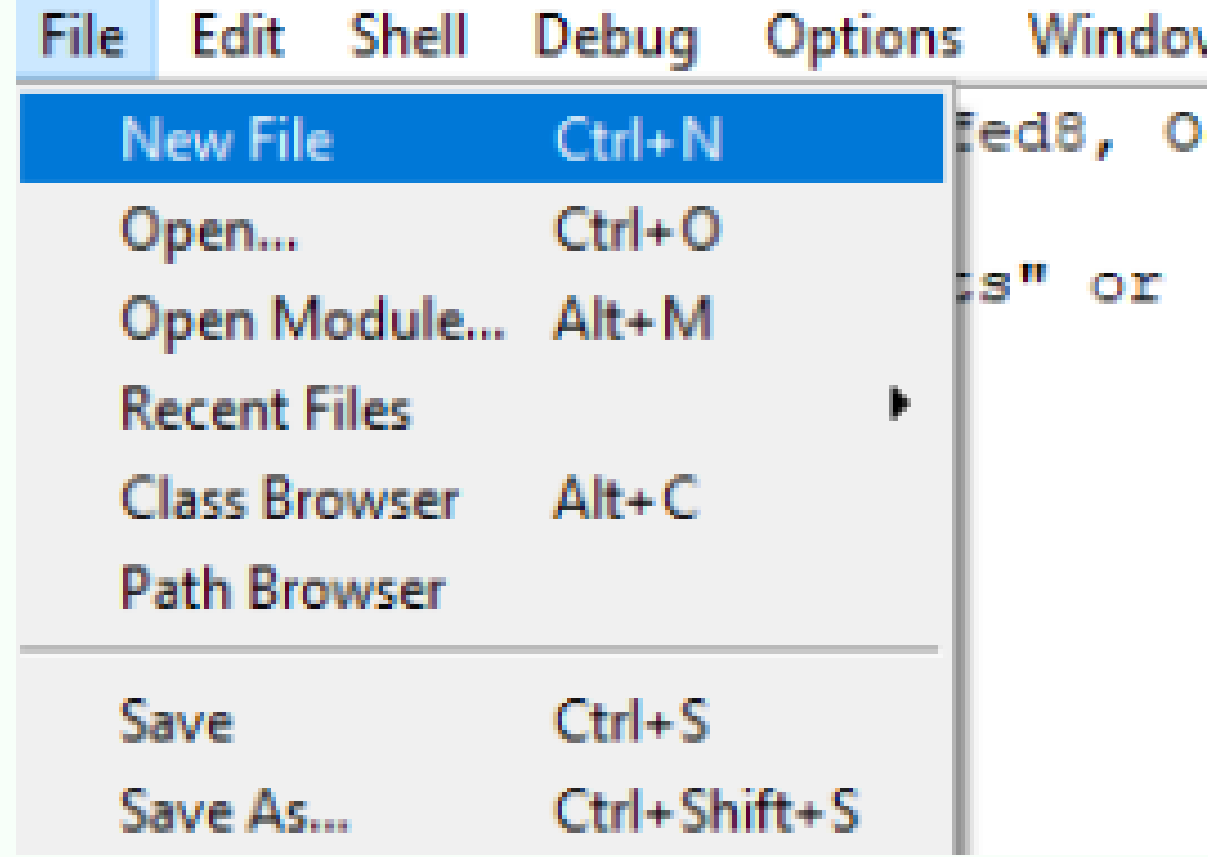

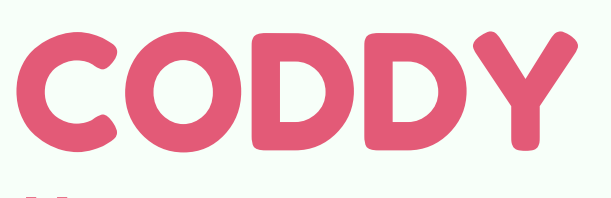

### Запуск программы:

а) с правильным, «говорящим», названием (название должно отражать то, что программа делает – например, программа, телепортирующая персонажа, может называться teleport, teleport1, tp, tp1, tp2, tp0, 1tp и т.п.);

В окне, где редактировали программу, нажмите Run – Run Module. Python потребует сохранить программу, это требование нужно выполнить обязательно, чтобы программа была запущена.

Структурируйте свои данные правильно, сохраняйте программы:

б) в папке Programs в папке Minecraft Python (ещё лучше разбивать программы внутри на разные папки по темам – например, по номерам занятий и домашних заданий).

Если программа уже была сохранена, то повторно выбирать место для сохранения не требуется (в том числе, если создавали программу вторым способом – не через IDLE, а через создание файла).

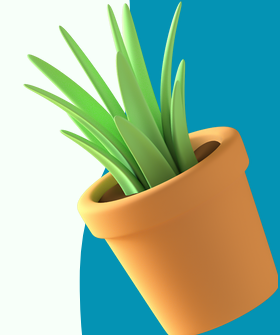

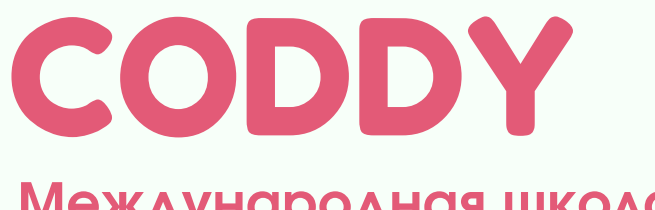

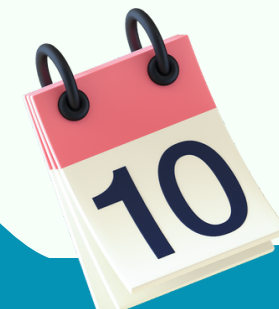

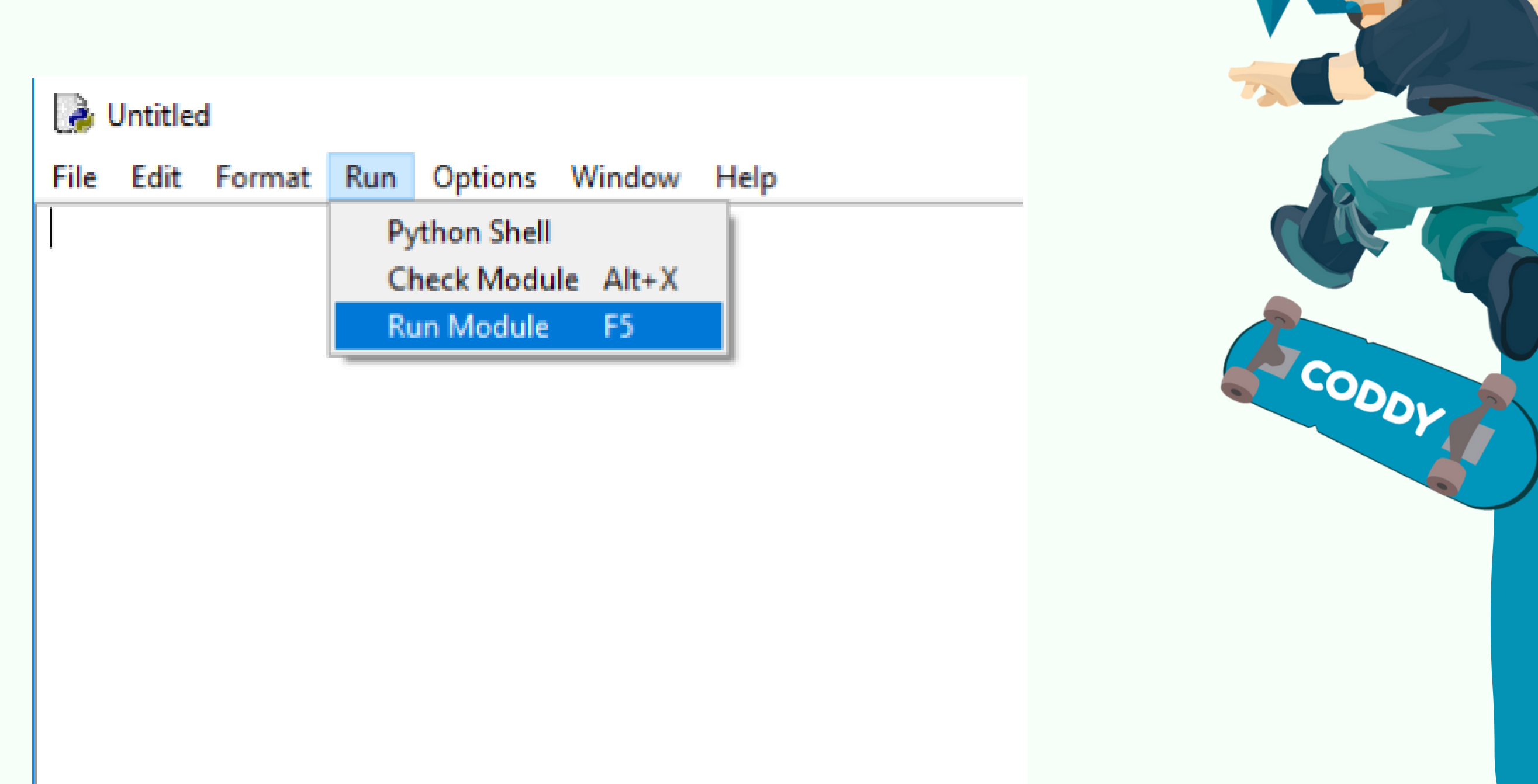

Открытие программы на редактирование:

1..Откройте IDLE (Applications – Python – IDLE).

2. Нажмите сверху File – Open… – перейдите в папку Документы, в папку MinecraftPython, в папку Programs, выберите нужный файл, откройте его.